**Central Recordkeeping Agency**

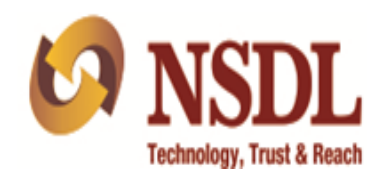

# **Standard Operating Procedure**

**for**

# **Drawing & Disbursement Officer's**

**Access to CRA system** 

**Version 1.0**

This SOP defines the process of login functionality for DDOs to access the Central Recordkeeping Agency (CRA) system [\(www.cra-nsdl.com\)](http://www.cra-nsdl.com/) to view the details of their underlying subscribers. The DDOs can now login the CRA system using User ID & I-PIN (password). The registration number allotted by CRA to the DDOs followed by '00' to be used as User ID. The DDOs can generate their I-PIN by capturing a request through instant reset option in the CRA system [\(www.cra-nsdl.com\)](http://www.cra-nsdl.com/) and getting it authorized by their associated Nodal Office (PAOs/DTOs). Once the I-PIN reset request is authorized by the associated Nodal Office, the I-PIN generated by the DDO gets activated. This document explains the detailed process for the DDOs to access the CRA system using their User ID and password.

The following **'Options'** are available to the DDOs in CRA system:

#### **Views:**

- A. Subscriber Details
- B. Subscriber List
- C. Statement of Transaction
- D. e-PRAN

#### **Grievance:**

- A. Log Grievance Request
- B. Grievance Status View
- C. Provide Feedback for Grievances raised against PAO

#### **Pre-requisite for DDO login:**

- A. The DDO should be registered with CRA and should have obtained the DDO Registration Number from CRA.
- B. The status of the DDO should be 'Active' in CRA system.

### **Detailed process flow**

1. The DDOs are required to access CRA website [\(www.cra-nsdl.com\)](http://www.cra-nsdl.com/) and click on the hyperlink "**Forgot Password"** on home page to generate instant I-PIN. (*Please refer Figure 1* below).

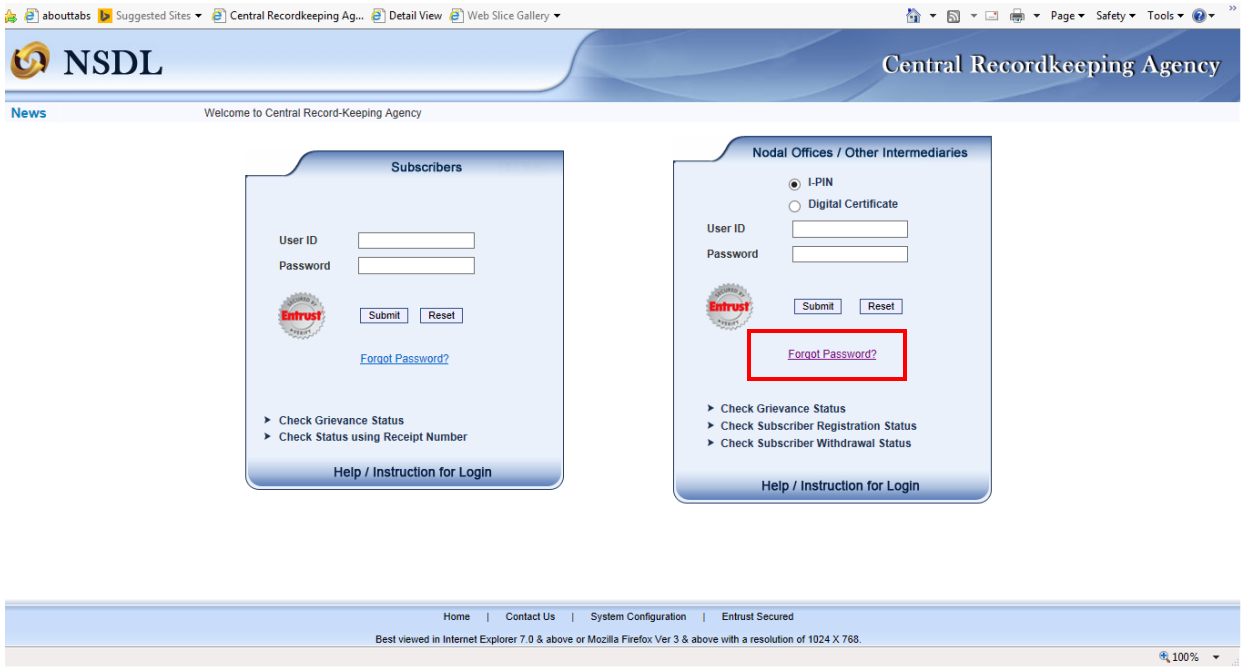

## **Figure 1**

- 2. Once the DDO clicks on the link, two options will be made available to the User as shown below:
	- A. Reset Password using secret question
	- B. Instant Reset I-PIN

The User is required to select 'Instant Reset I-PIN' option as shown *in Figure 2* below*.*

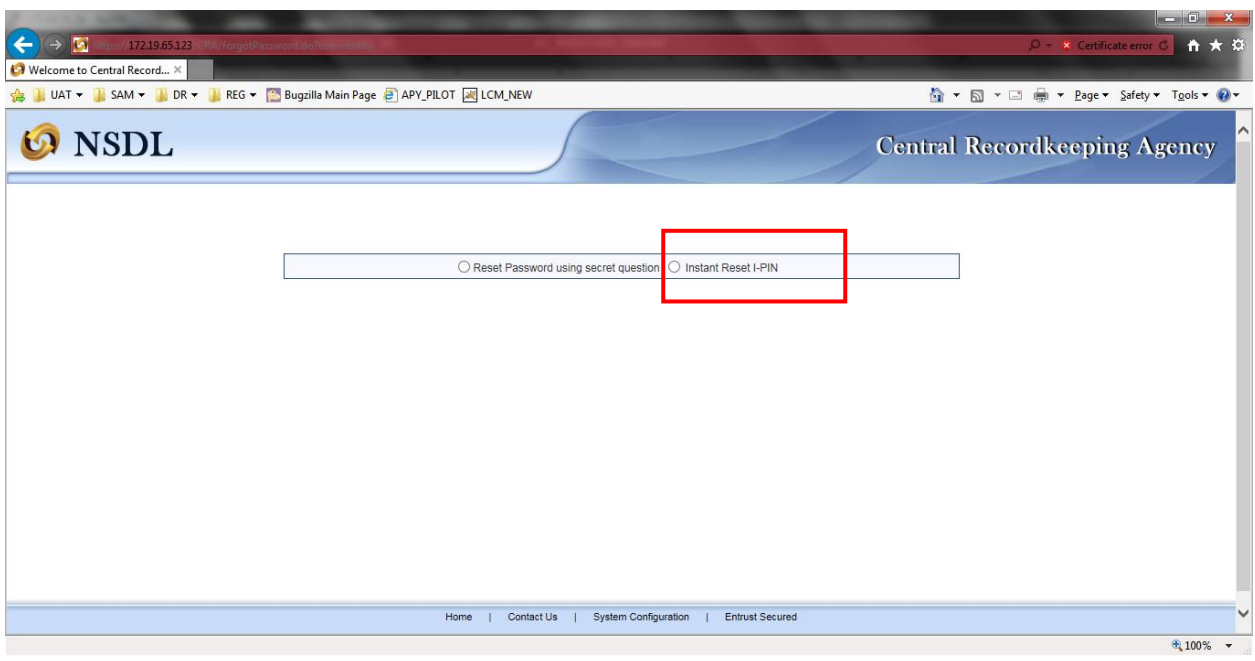

**Figure 2**

3. The User is then required to provide the DDO Registration number followed by two zeros (e.g. if DDO Reg is 'ABC012345D' then the User ID would be 'ABC012345D00') and click on 'submit'. (*Please refer Figure 3*).

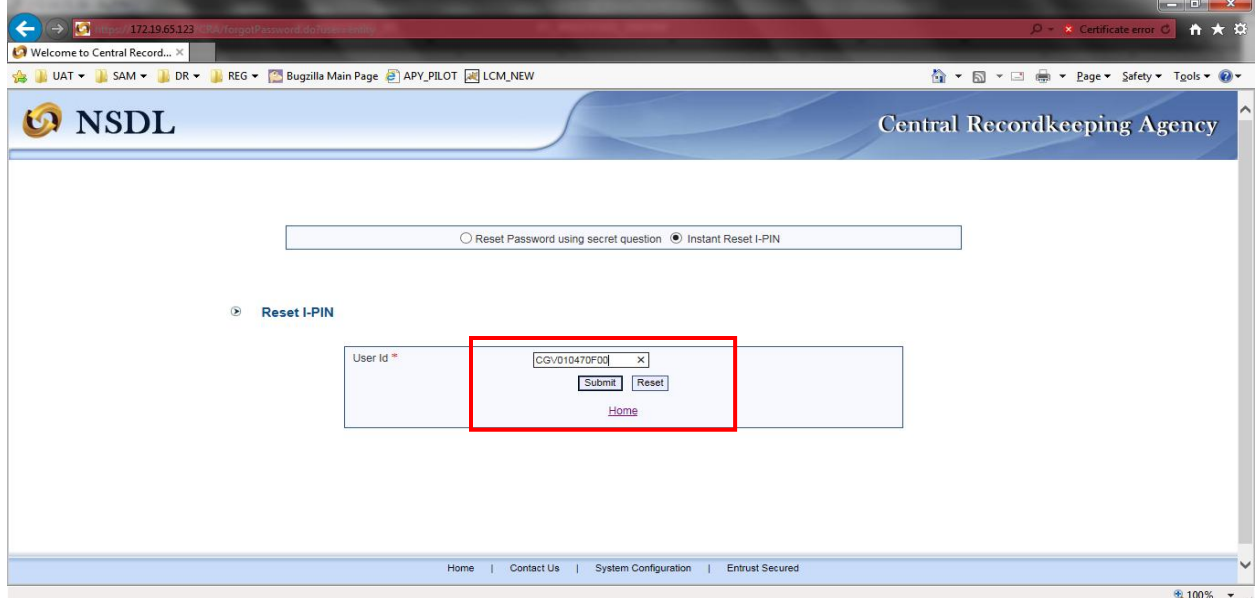

4. On submission of User ID, the User is required to provide some basic information like DDO registration number, name of the person, desingation, etc., and submit the details as shown in *Figure 4* below. The DDO is required to provide registered email ID and also email ID for PIN mailer, which will be an additional email ID. The registered email ID and additional email ID may be same.

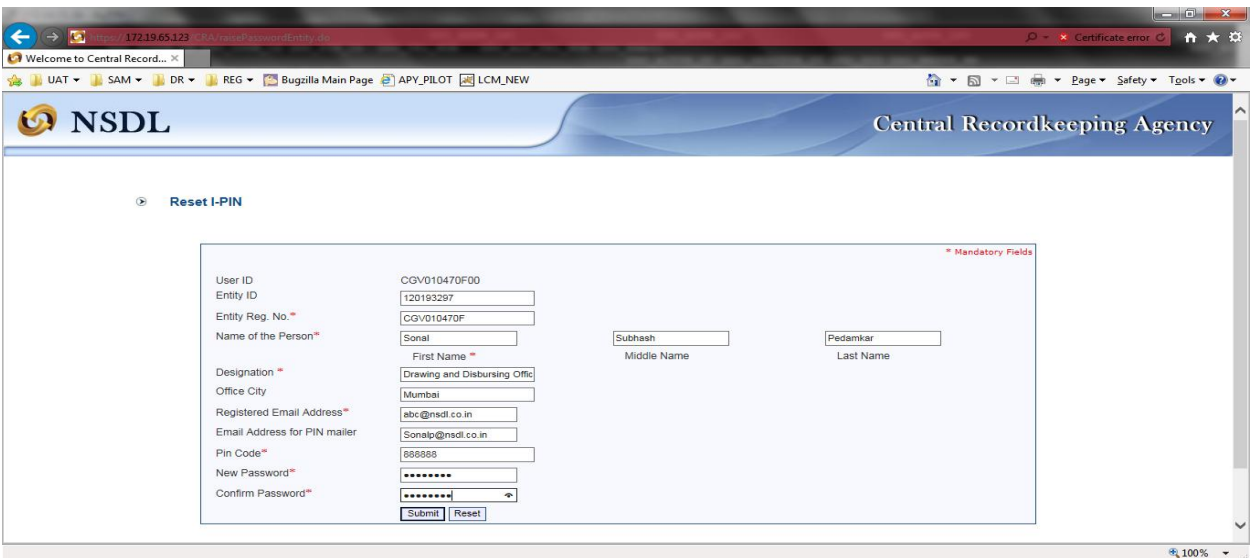

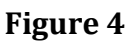

5. After submission of the details, CRA system will display a confirmation screen which the User is required to confirm.(*Please refer Figure 5*).

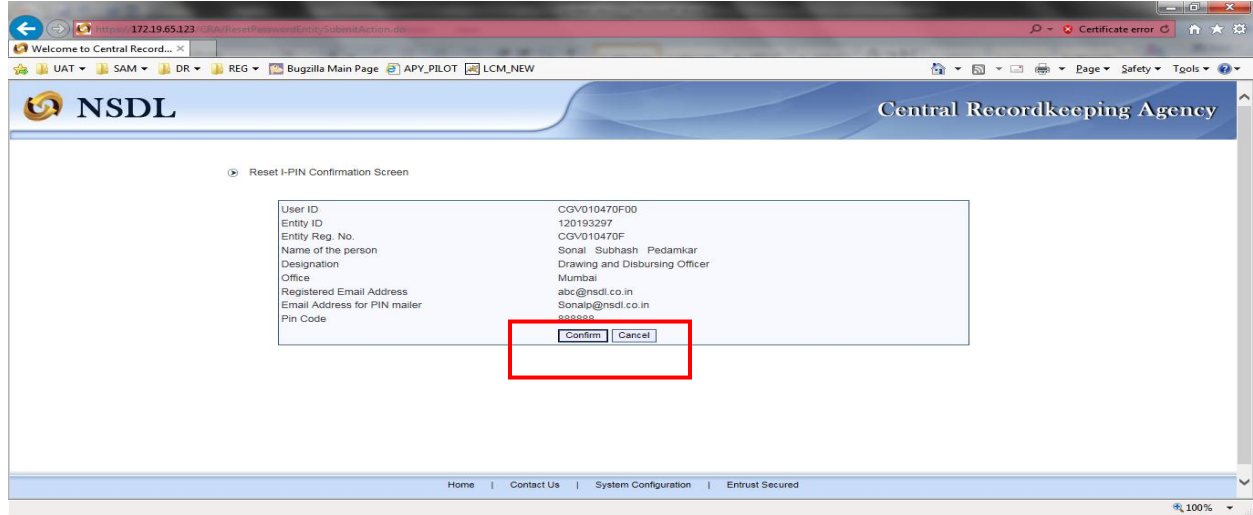

**Figure 5**

6. Once the request is confirmed, an Acknowledgement number is generated as shown in *Figure 6*. The print of the Acknowledgement needs to be taken and the same needs to be submitted to the associated Nodal Office for authorizing the request of reset of IPIN. The DDO User can login and access the CRA system once the request is authorized by the mapped Nodal Office.

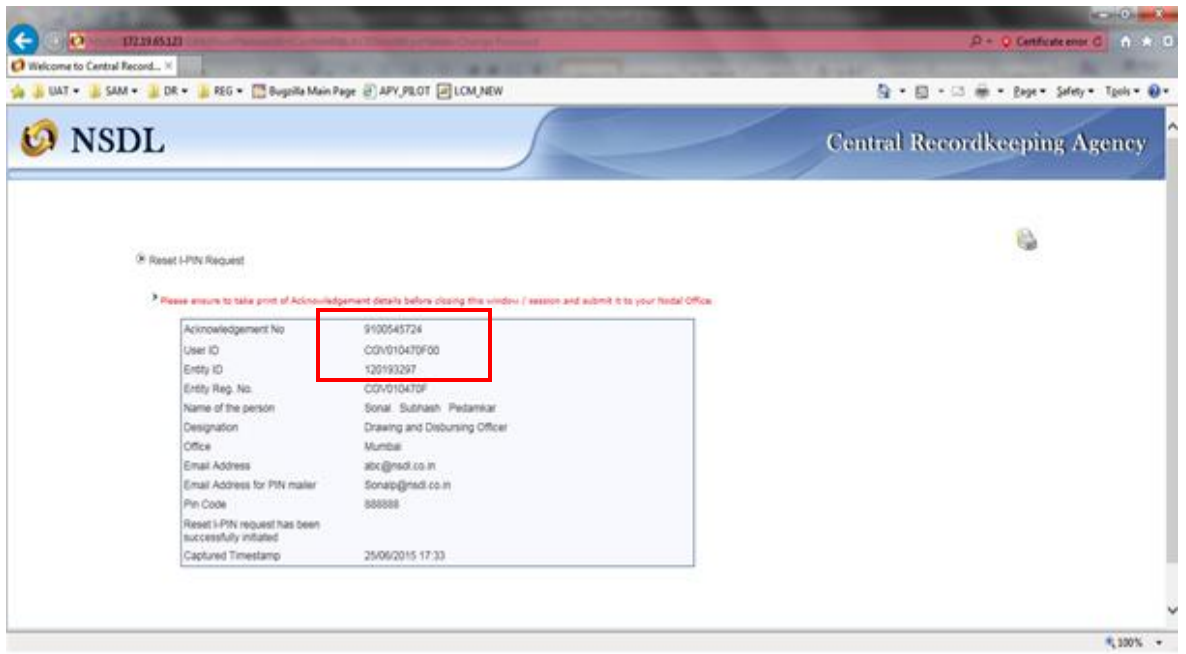

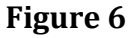

- 7. The User can click '**View'** menu after login to CRA system to access the following (*Please refer Figure 7 below)*:
	- I. Subscriber Details
	- II. Subscriber List
	- III. Statement of Transaction
	- IV. e-PRAN

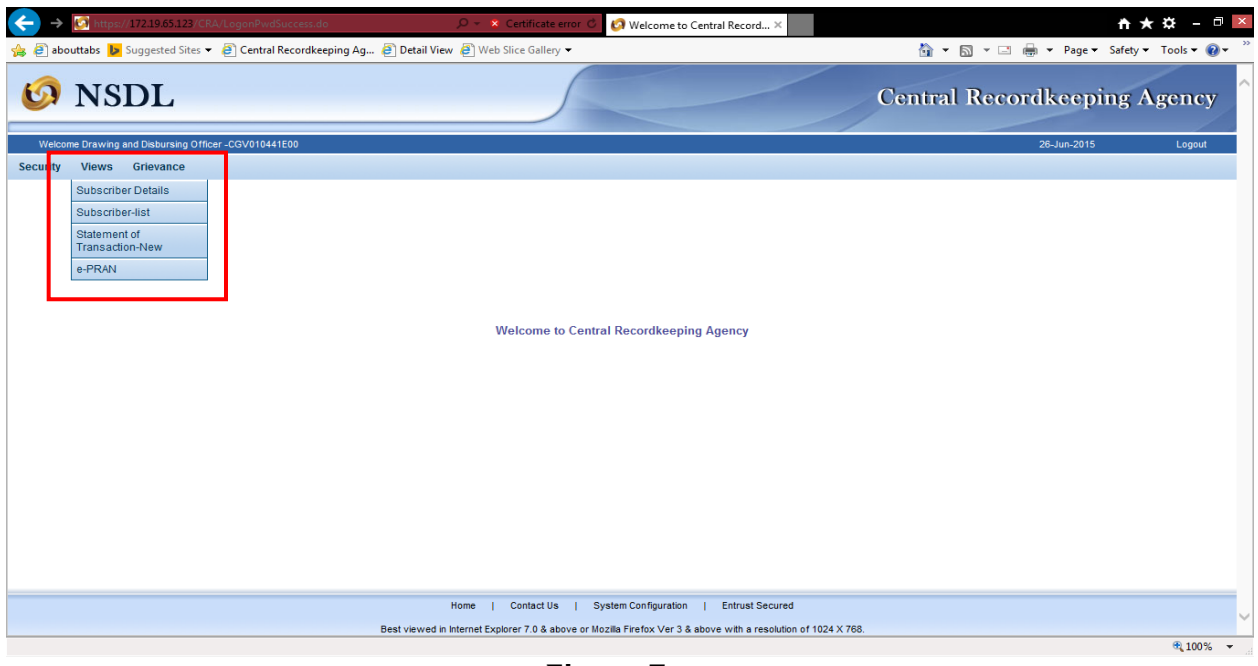

**Figure 7**

I. **Subscriber Details:** The DDO User is required to enter the PRAN of the subscriber and **Submit** as *shown in Figure 8 below*.

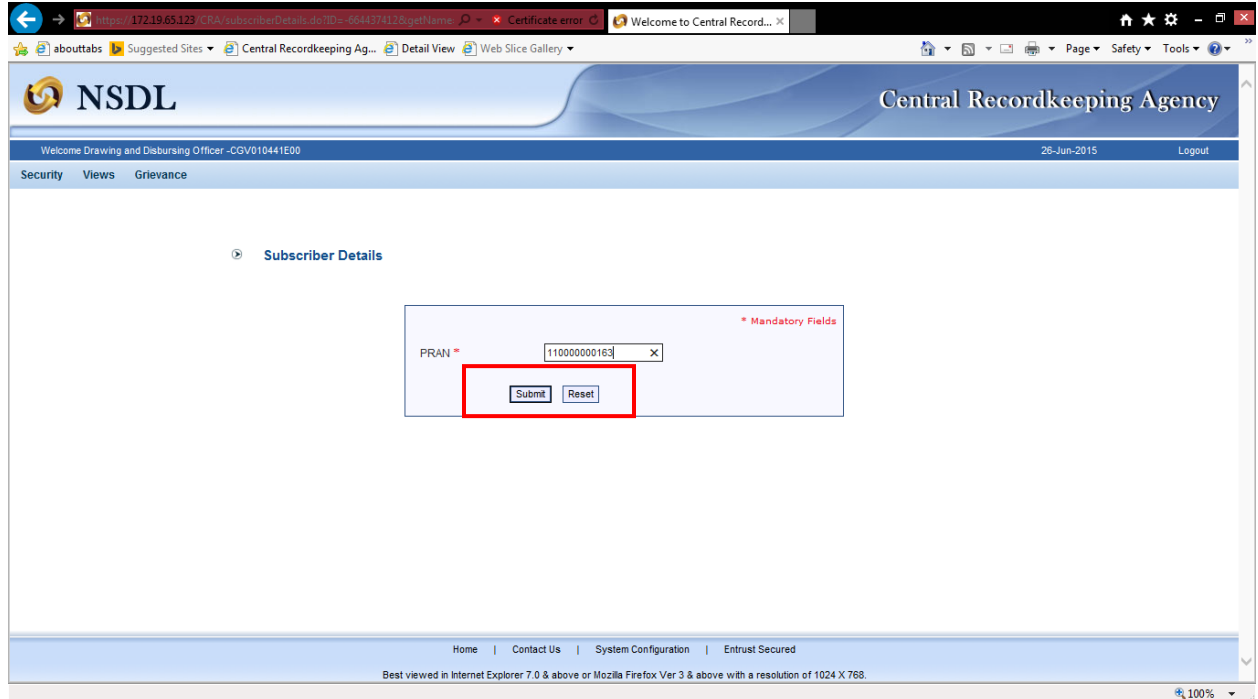

**Figure 8**

The subscriber details for PRAN are displayed on the screen *as shown in Figure 9 below.*

| Walcome Draw ing and Disbursing Officer -12003543 |                                                                                                    |                         | 24-Dec-2014            |
|---------------------------------------------------|----------------------------------------------------------------------------------------------------|-------------------------|------------------------|
|                                                   |                                                                                                    |                         |                        |
|                                                   |                                                                                                    |                         |                        |
|                                                   |                                                                                                    |                         |                        |
| <b>Subscriber Details</b>                         |                                                                                                    |                         |                        |
|                                                   |                                                                                                    |                         |                        |
|                                                   |                                                                                                    |                         |                        |
|                                                   |                                                                                                    |                         |                        |
| Personal Details                                  |                                                                                                    |                         | Click here to Clase    |
| PRAN                                              | 110000000258                                                                                                 | PAN                     | AKFPB9249R             |
| <b>Status</b>                                     | Active                                                                                                    | PRAN actuation date     | 09/08/2008             |
|                                                   |                                                                                                    |                         |                        |
| Name                                              | SMT, MONICA BISHNOI                                                                                          | Fathers Name            | VRENDER KUMAR BISHNO   |
| Gender                                            | <b>Remale</b>                                                                                                | Date of Blith           | 16-Aug-1971            |
| Correspondence Address<br>(Communication Address) | 2/44 VIBHAV.                                                                                                 | Permanent Address       | N/179.                 |
|                                                   | <b>VIBHAV KHAND,</b>                                                                                         |                         | SECTOR25.              |
|                                                   | GOMTI NAGAR,                                                                                                 |                         | NOIDA.                 |
|                                                   | <b>LUCKNOW</b>                                                                                               |                         | <b>NOIDA</b>           |
|                                                   | <b>Utar Pradesh</b>                                                                                          |                         | <b>Uttar Pradesh</b>   |
|                                                   | India - 226010                                                                                               |                         | India - 201301         |
|                                                   |                                                                                                    |                         |                        |
| Phone No.                                         |                                                                                                    | Fax No.                 |                        |
| Mobile No.                                        | 0000                                                                                                    | Email id                |                        |
| SMS Subscription Flag                             | <b>No</b>                                                                                                    | Email Subscription Flag | <b>No</b>              |
| Current Status of Subscriber                      | ٠                                                                                                    | Remars                  | ٠                      |
| <b>Nomination Details</b>                         |                                                                                                    |                         | Click here to Expand F |
|                                                   |                                                                                                    |                         |                        |
| Bank Defails                                      |                                                                                                    |                         | Click here to Expand F |
| Scheme Preference Details                         |                                                                                                    |                         | Click here to Expand F |
| <b>Employment Details</b>                         |                                                                                                    |                         | Click here to Expand F |
|                                                   |                                                                                                    |                         |                        |
|                                                   | Home   Contact Us   SystemConfiguration   Britist Securida                                                   |                         |                        |
|                                                   | Bestylewed in internet Expiorer 7.0 & sbowe or Maxilla Firefox Ver 3 & sbowe with a resolution of 1024 X768. |                         |                        |

**Figure 9**

II. **Subscriber List:** The User is required to click on **'Subscriber List'** menu and click on 'Download'. The file with Subscriber List is available to the User with an option to open or save the file (*please refer Figure 10*). The file will contain the details (such as PRAN, name of the subscriber, etc.) of all the subscribers associated with the concerned DDO in the CRA system*.*

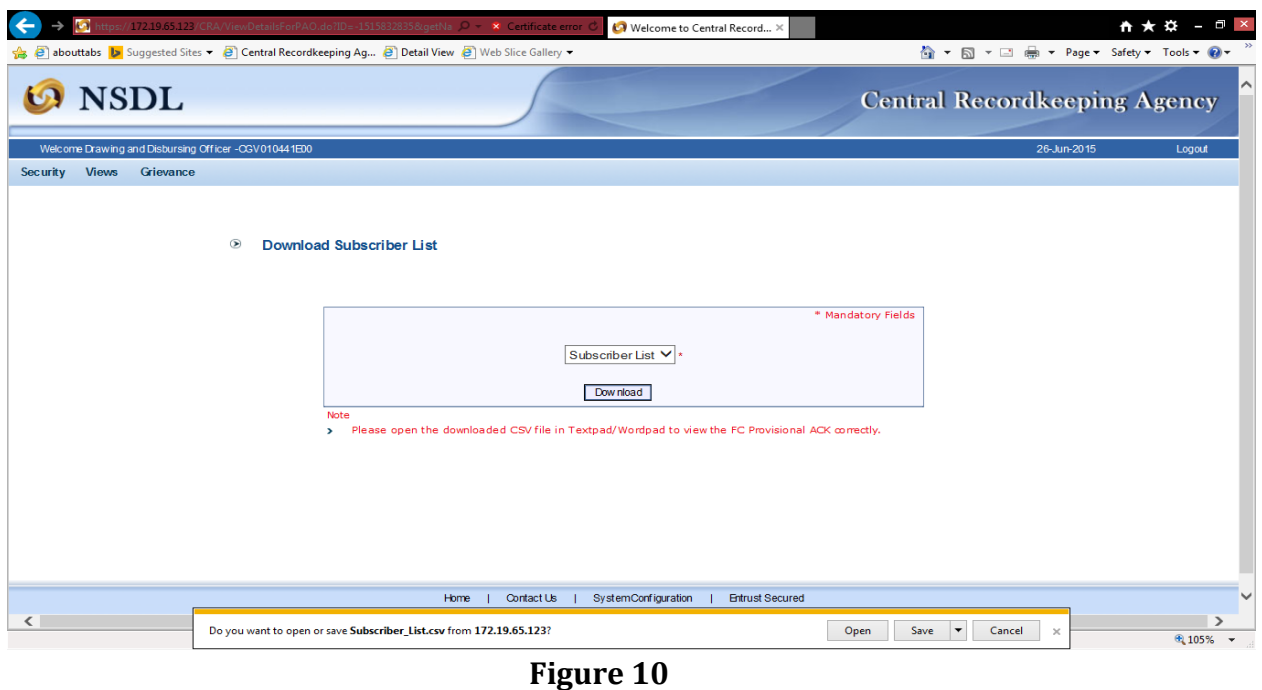

III. **Statement of Transaction:** The DDO User is required to enter PRAN of underlying subscriber and click on **Submit** *as shown in Figure 11 below.*

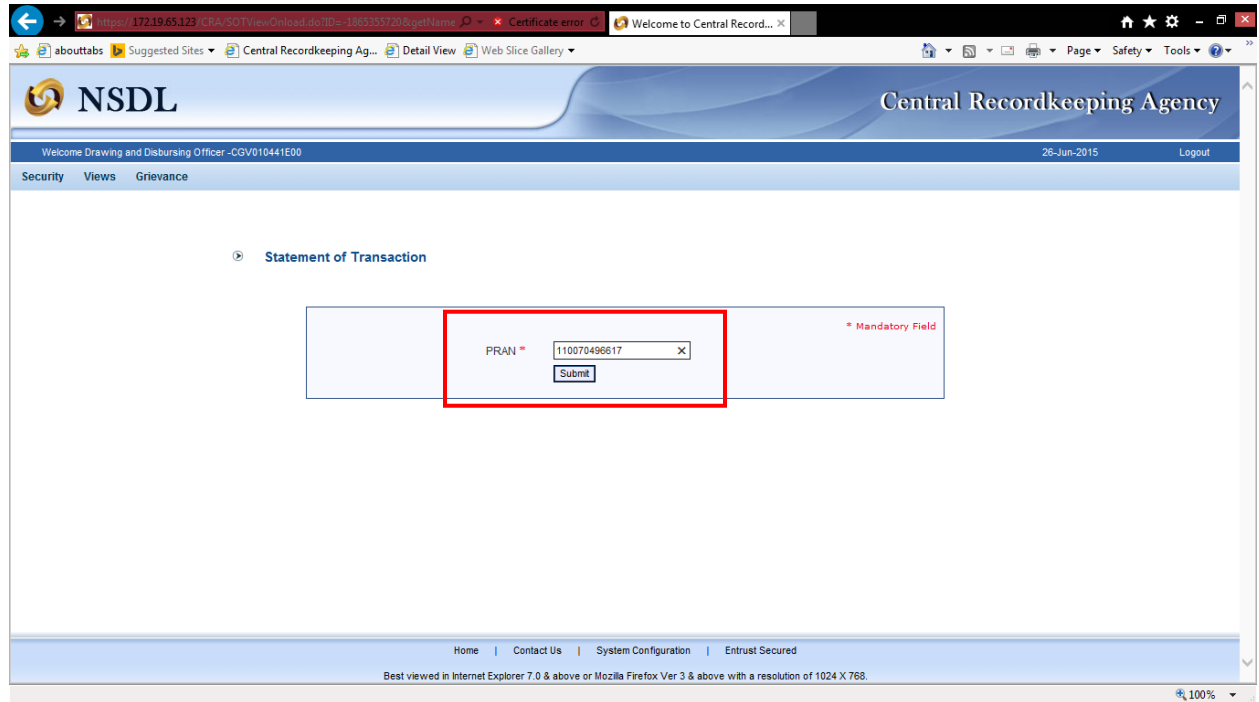

**Figure 11**

Statement of Transaction of given PRAN is available to the User to view as well as to download in .pdf format *(Please refer Figure 12).*

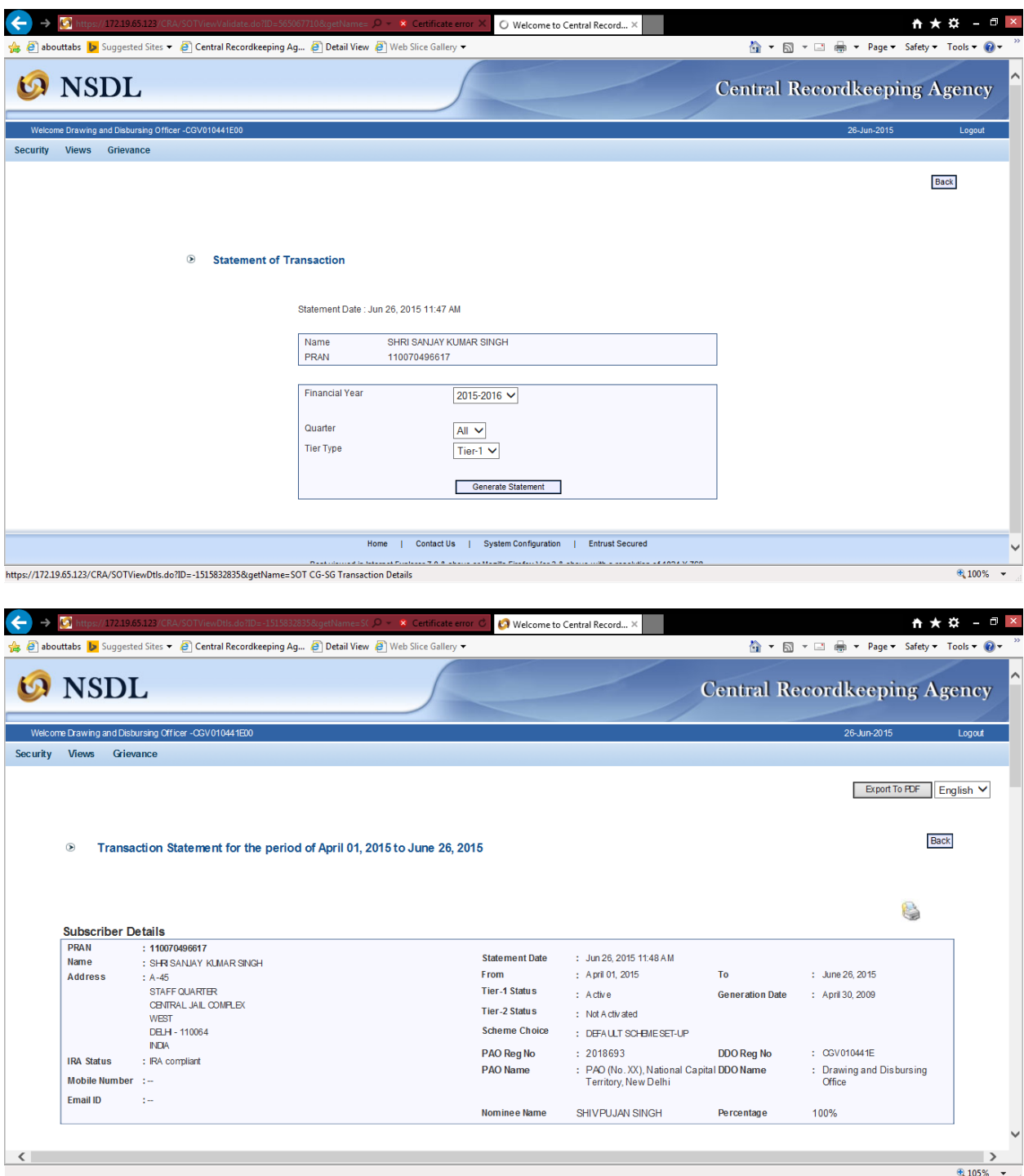

IV. **e - PRAN:** The DDO User is required to enter the PRAN of underlying subscriber and then **Submit** (*please refer Figure 13*).

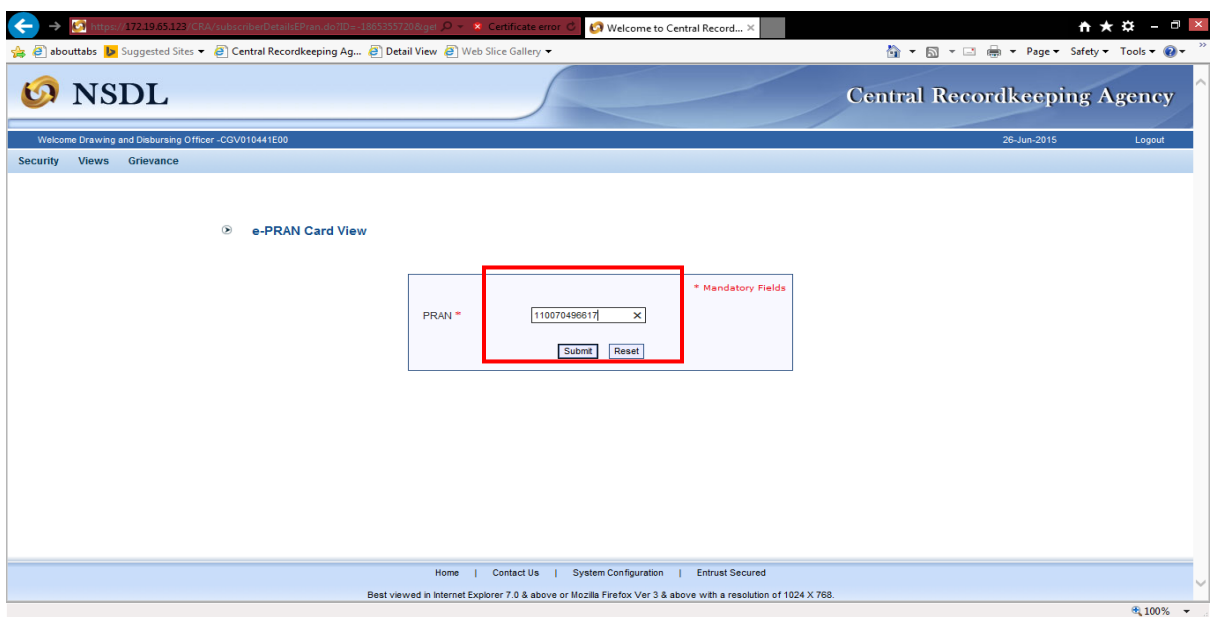

**Figure 13**

The e-PRAN Card for the entered PRAN is displayed on the screen as shown in *Figure 14* below*.*

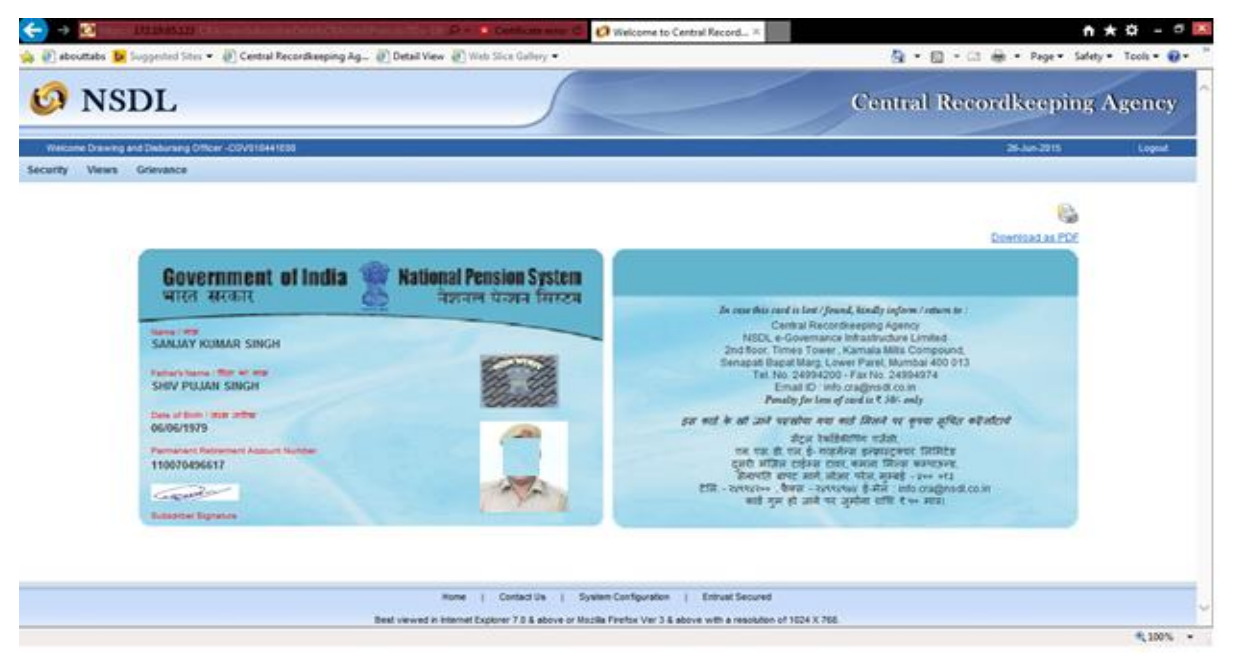

**Figure 14**

- 8. Under the **'Grievance'** menu, the DDO User can access the grievance related facilities as shown in *Figure 15 below*:
	- I. Log Grievance Request
	- II. Grievance Status View
	- III. Provide Feedback for Grievances raised against PAO

The DDOs can raise grievance on behalf of the underlying subscribers and can view the status of the grievance.

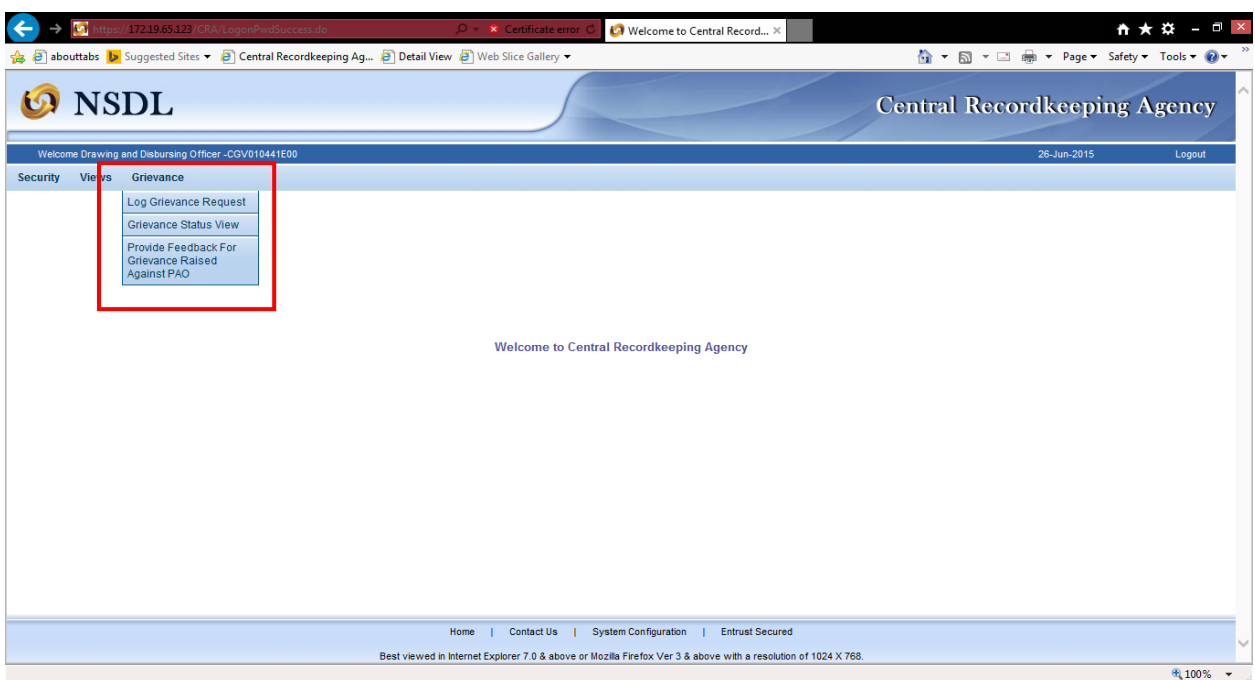

**Figure 15**

**I. Log Grievance Request:** The User is required to click on '**Log Grievance Request'** sub-menu under 'Grievance' and enter the PRAN of any underlying subscriber and click on **Submit** *as shown in Figure 16 below.*

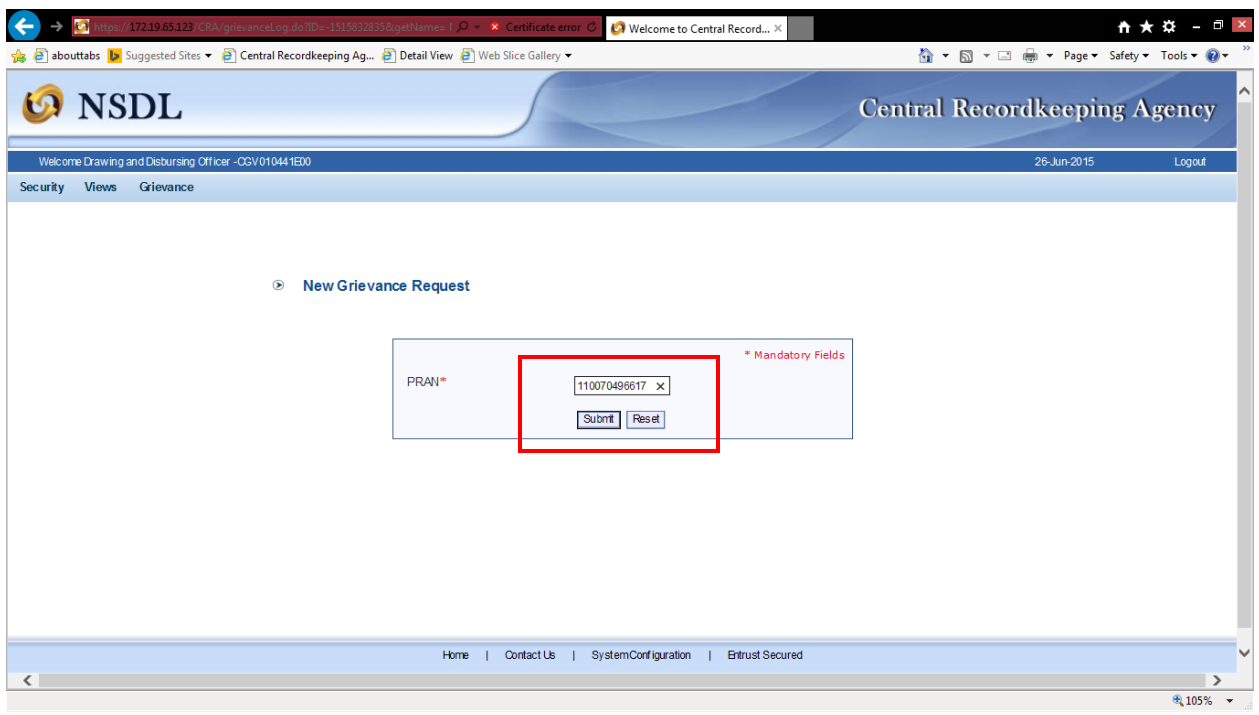

**Figure 16**

The User is required to capture / select the required details / fields while raising new grievance request in CRA system as shown in below **Figure 17**.

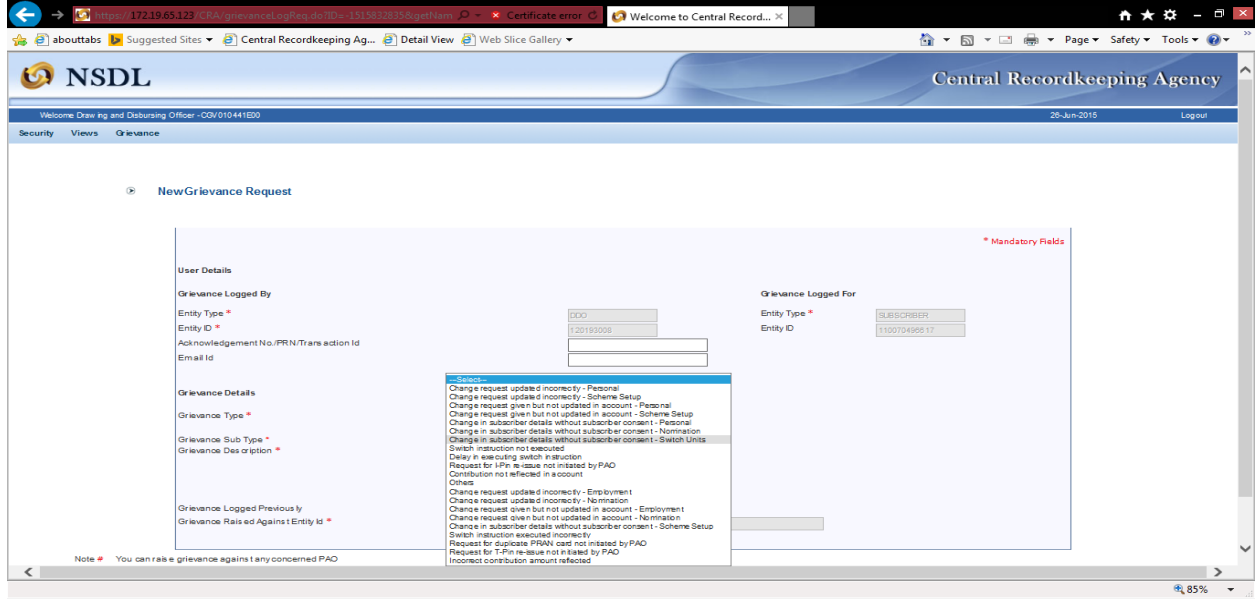

Once a grievance is registered, a Token Number is generated for the User. The User can generate the .pdf and take the print out of the Token Number (*please refer Figure 18*).

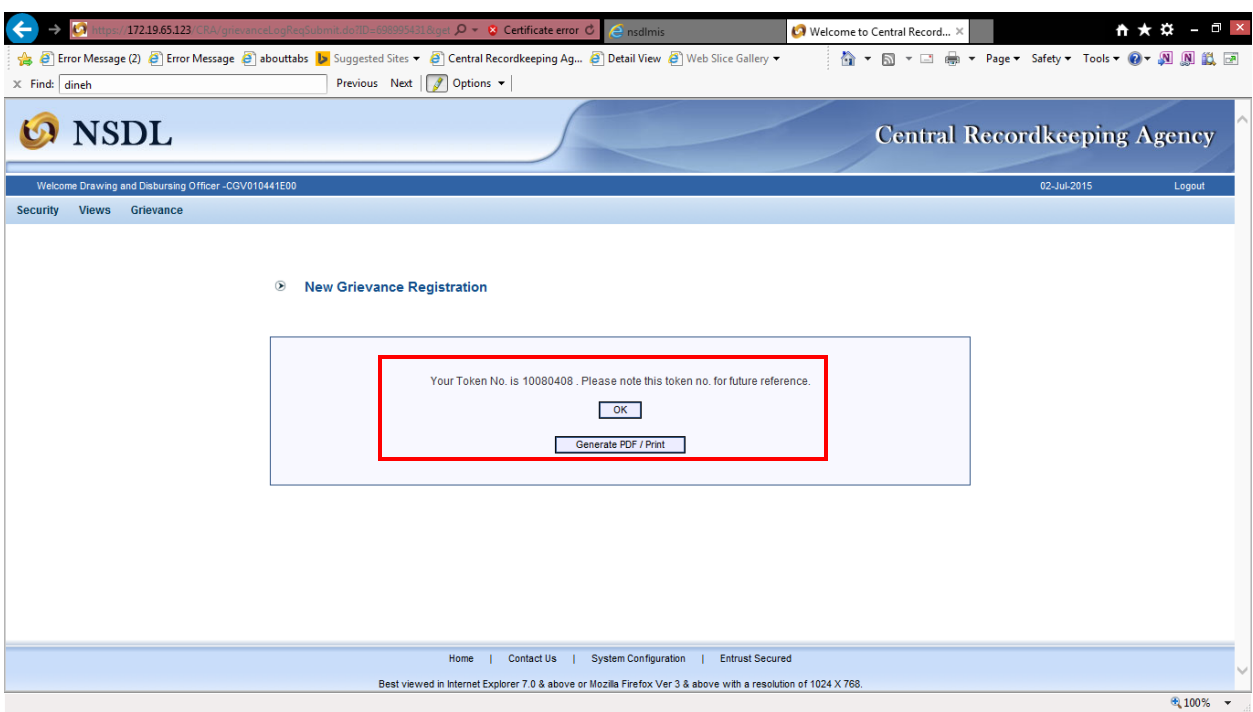

**Figure 18**

**II. Grievance Status View -** The DDO User is required to select '**Grievance Status View'** and enter the details (PRAN or Token No or Date range) to view the Grievance request and click **Search** (Please refer *Figure 19 below).*

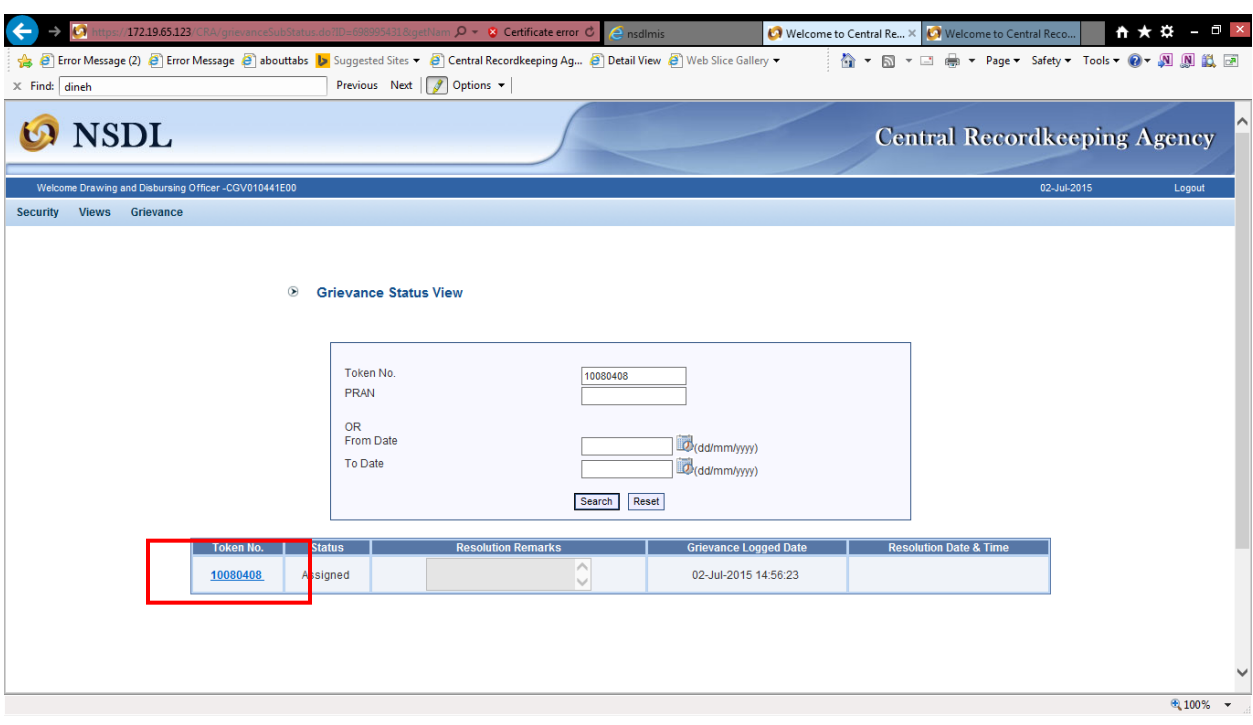

### **Figure 19**

The user is required to click on the hyper link on the Token Number to view the complete details of the grievance. Once the required hyperlink is clicked, the relevant details will be shown to the user (Please refer *Figure 20 below).*

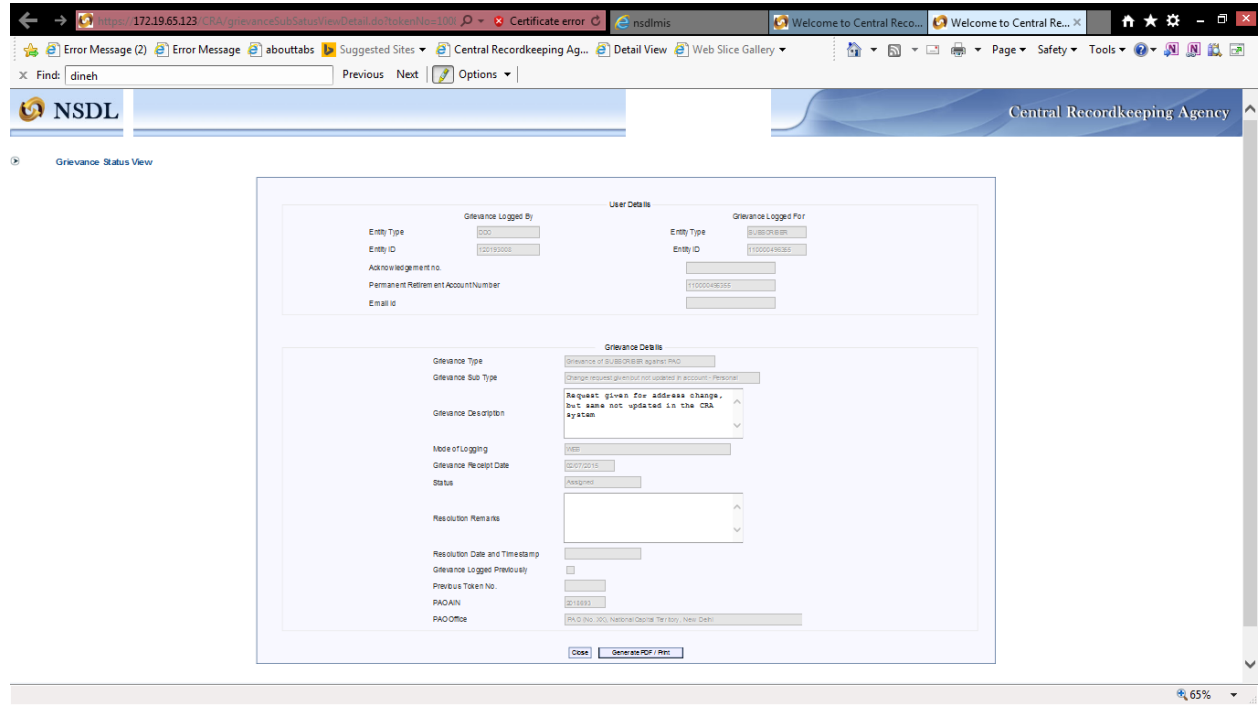

**Figure 20**

**III. Provide Feedback for grievances raised against associated PAO** - The User is required to select the captioned sub-menu to provide comments for the grievances raised. The screen that is displayed to the User is *as shown in Figure 21 below*.

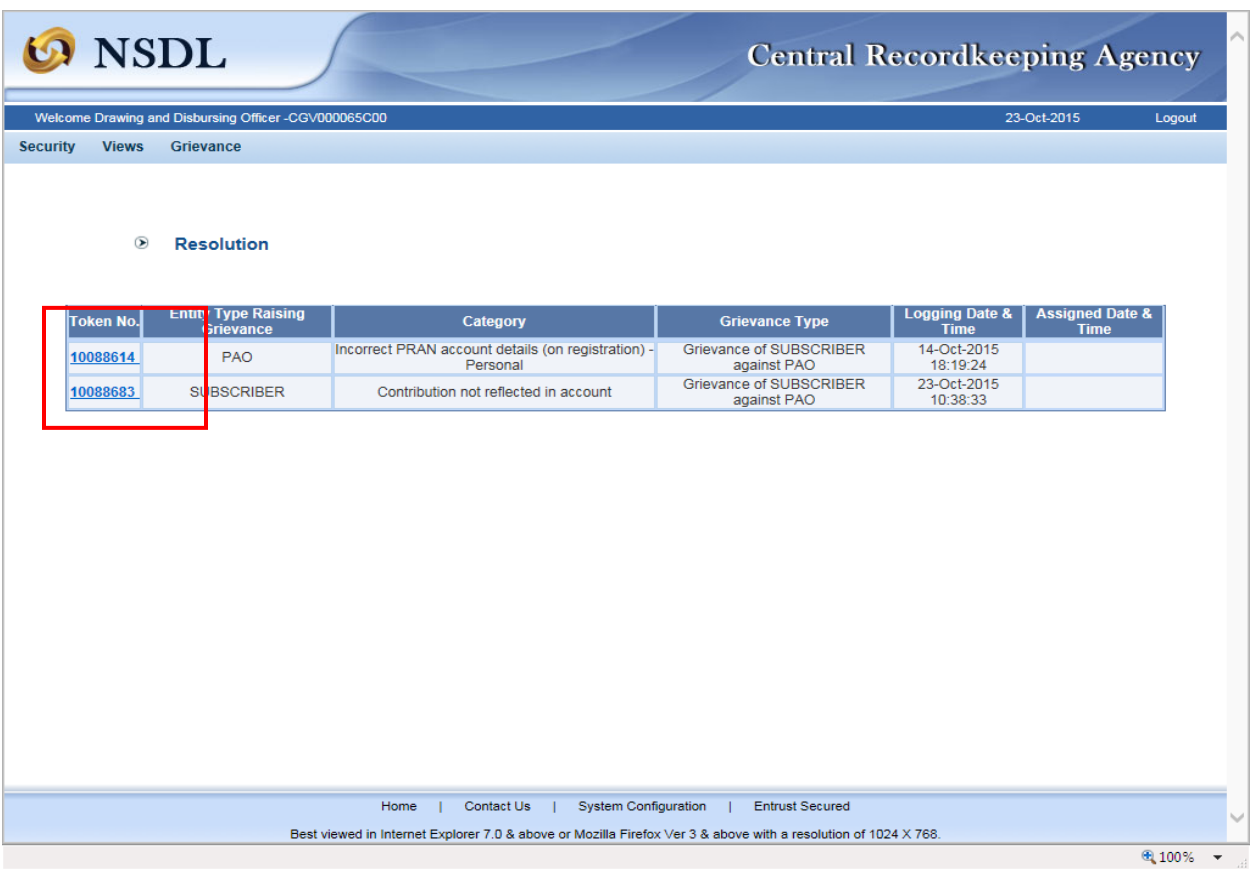

**Figure 21**

The DDO User is required to click on the hyperlink given on 'Token Number' to provide comments against the grievances raised for the underlying subscribers. Once the hyperlink is accessed, the screen as shown below *(Please refer Figure 22)* will be displayed to the User.

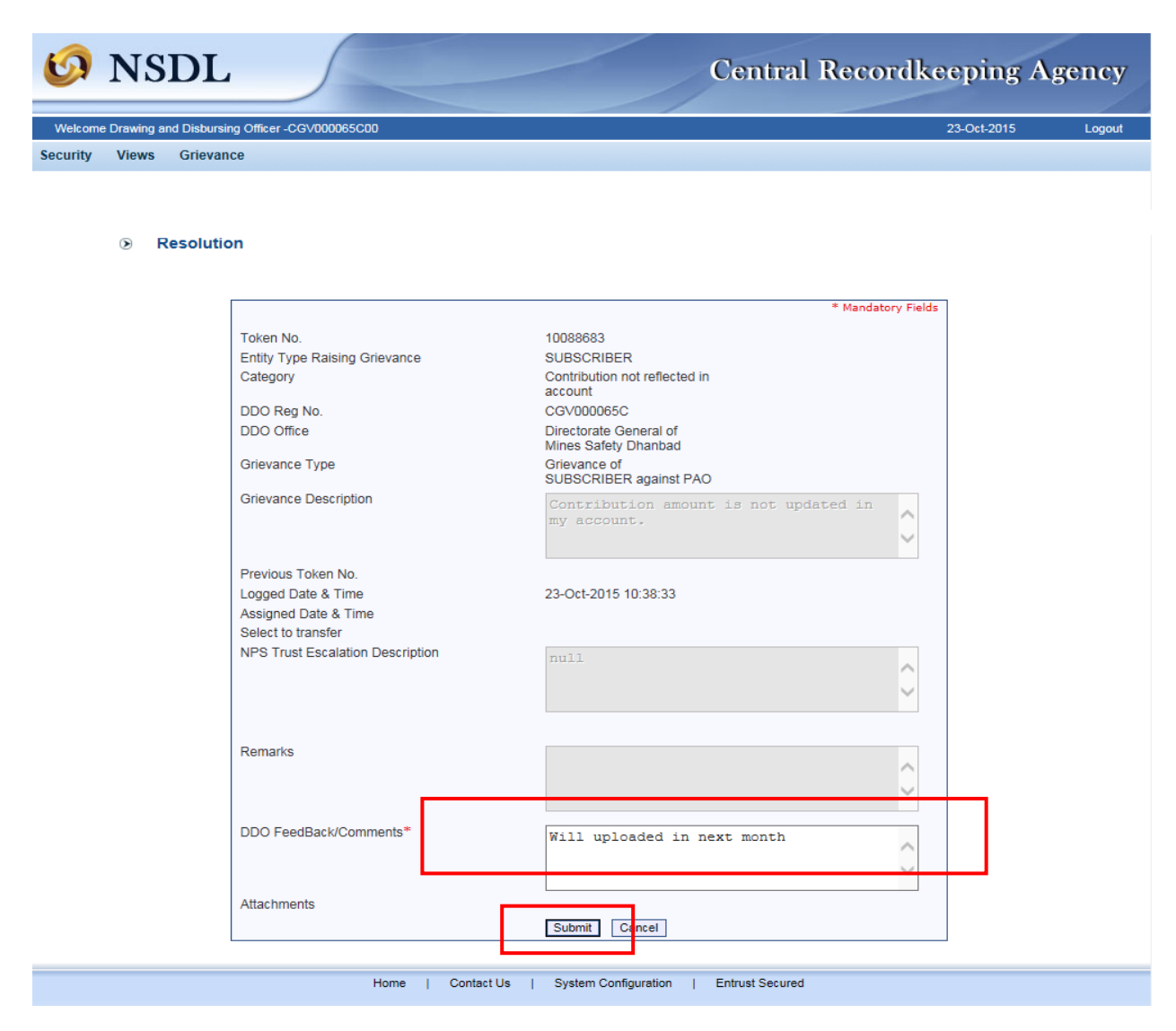

**Figure 22**

The DDO User is required to provide the relevant comments for the grievances and click on **'Submit'** button.

The DDO User shall re-verify the comments before submission as once the details are submitted, the same cannot be modified. The comments submitted by the DDO User can be viewed in '**Grievance Status View'** under **'Grievance'** menu.

$$
\cdots \cdots \cdots \cdots \cdots \cdots \mathbf{X} \cdots \cdots \cdots \cdots \cdots \cdots
$$